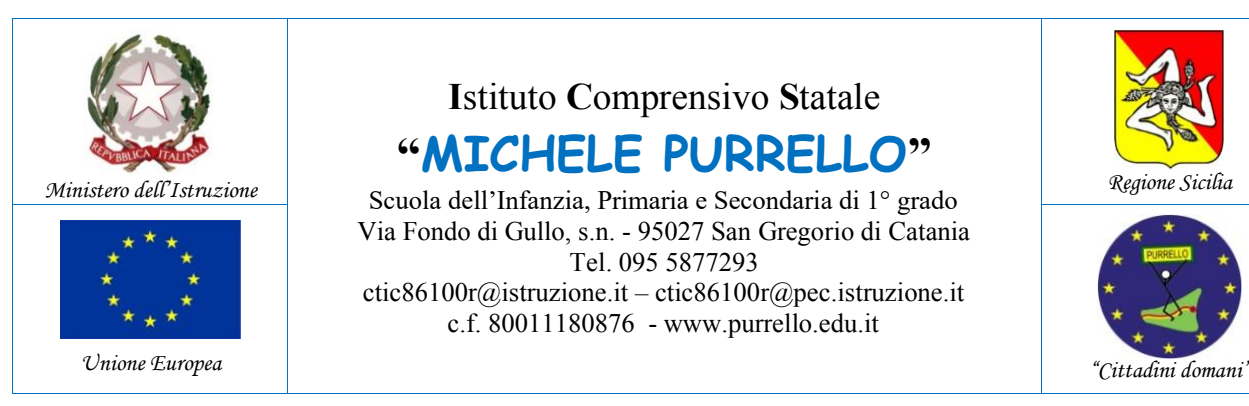

IICS "M. PURRELLO"-S. GREGORIO Prot. 0000109 del 09/01/2023 V-2 (Uscita)

Regione Sicilia

Alle Famiglie degli alunni Ai docenti delle classi terze della scuola secondaria di primo grado

Agli Atti e Sito web

E p.c. al DSGA

## **Comunicazione n. 176**

**I**stituto **C**omprensivo **S**tatale

**"MICHELE PURRELLO"** Scuola dell'Infanzia, Primaria e Secondaria di 1° grado Via Fondo di Gullo, s.n. - 95027 San Gregorio di Catania Tel. 095 5877293 ctic86100r@istruzione.it – ctic86100r@pec.istruzione.it c.f. 80011180876 - www.purrello.edu.it

## **Oggetto: Trasmissione del consiglio orientativo per gli alunni delle classi terze della scuola secondaria di primo grado.**

Si informano i sig.ri genitori degli alunni frequentanti le classi terze della scuola secondaria di primo grado che in data 03/01/2023 è stato pubblicato su "Bacheca alunno" o "Bacheca documenti personali" del registro elettronico, **il consiglio orientativo per l'iscrizione alla scuola secondaria di secondo grado**.

Si prega di **confermare l'avvenuta ricezione**, utilizzando la funzione di "Presa visione".

Si ricorda che è possibile scaricare il file contenente il consiglio orientativo utilizzando due diverse modalità:

- 1. tramite un browser, accedendo al portale Argo FAMIGLIA [www.portaleargo.it/argoweb/famiglia/](http://www.portaleargo.it/argoweb/famiglia/) o [www.sc14671.scuolanext.info,](http://www.sc14671.scuolanext.info/)
- 2. tramite l'applicazione Argo didUP FAMIGLIA per dispositivi Android o iOS.

Per quanto riguarda la modalità di cui al punto 1, bisogna seguire il seguente percorso:

- Digitare l'indirizzo [www.sc14671.scuolanext.info,](http://www.sc14671.scuolanext.info/) la pagina è raggiungibile anche dalla homepage del sito web della scuola [www.purrello.edu.it](http://www.purrello.edu.it/) attraverso il menu (in alto a destra) *Accedi>Accedi ai servizi>Registro Elettronico Argo Famiglia*.
- Inserire il *Codice Scuola* (SC14671), il *Nome Utente* e la *Password* e cliccare su Entra.
- Espandere la sezione *Documenti*, cliccare sull'icona *Bacheca>Bacheca documenti personali* per visualizzare il documento.

Per quanto riguarda la modalità di cui al punto 2, bisogna seguire il seguente percorso:

- avviare l'applicazione Argo didUp Famiglia.
- Inserire il Codice Scuola SC14671, le proprie credenziali (Utente e Password) e selezionare "Accedi".
- Nella sezione "Menu" far scorrere la schermata verso il basso fino Alla sezione "Bacheca Alunno".
- Selezionare il documento.

## **Il Dirigente Scolastico**

*Dott. Andrea Saija* Firma autografa omessa ai sensi dell'art. 3 c. 2 del D.Lgs.n. 39/1993